# Smart-View Standard Operating Procedure

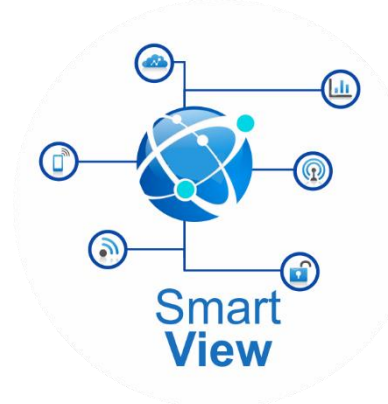

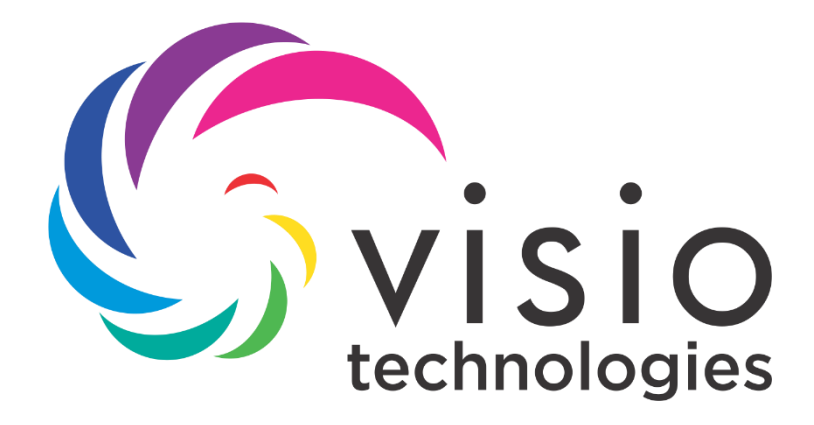

|<br>|-

# Modification History

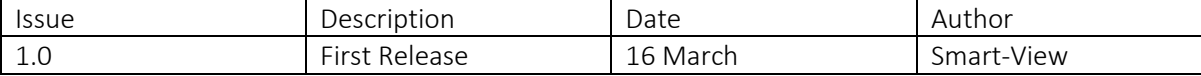

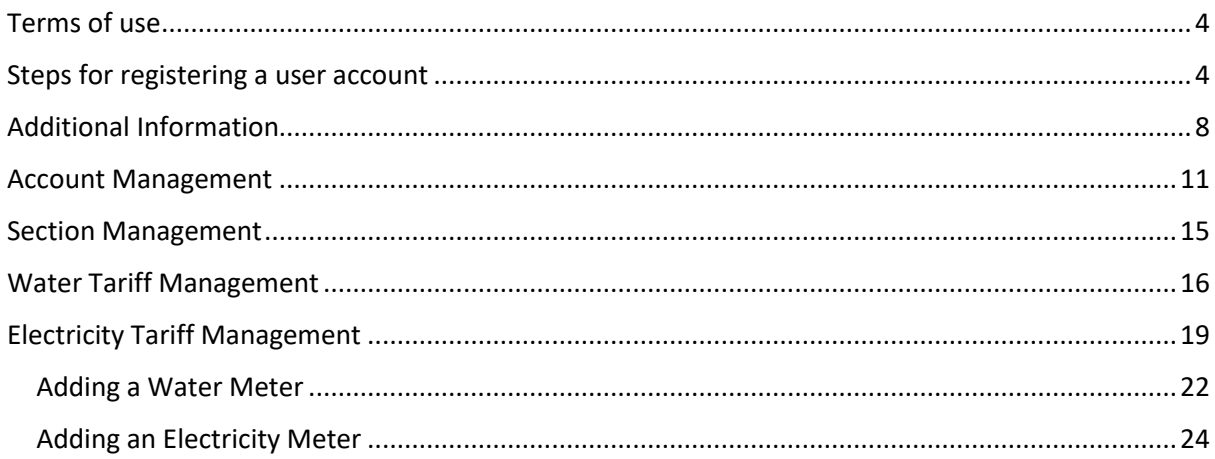

# Terms of use

# <span id="page-3-0"></span>**Introduction**

# 1. Website

- **■** User means all persons who access, view, download from, or use the **Smart-View** Meter Solution site and application whether on the computer or mobile. Users includes Registered Account **Holders**
- Smart View site means the website through which Smart-View provides the services.
- Registered Account Holder means a registered account holder either on the Smart-View meter solution who subscribes to the service personally or through an authorized agent.
- **Example 3** Register means the action whereby the account holder indicates that they want utilize the Smart-View service.

# 2. Electronic Communications

When a user Registers on the Smart-View website or sends feedback to the Smart-View forum, the user consents to receiving communications from the **Smart-View** team electronically and agrees that all notices, disclosures and other communications sent by the Smart-View satisfies any legal requirements, including but not limited to, the requirement that such communications are considered to be in writing with the same legal stature as a written document. https://support.smartviewtechnology.co.za/index.php

## 3. User Name and Password

- The account holder undertakes to ensure that the username and password are neither easily accessible nor disclosed to any unauthorized person. Storing the username and password on a computer or network will be regarded as negligence.
- <span id="page-3-1"></span>■ The account holder undertakes to report any actual or attempted unauthorised access to the Smart-View Forum, without delay, via the support/Feedback desk that is provided on the Website

1. Type the Smart-View address in your web browser [https://utilities.smartviewtechnology.co.za](https://utilities.smartviewtechnology.co.za/)

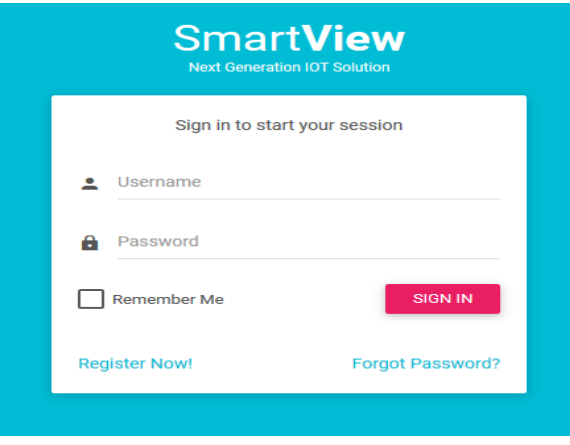

2. If you are not an existing user click 'Register Now' as shown above you will be redirected to the page below

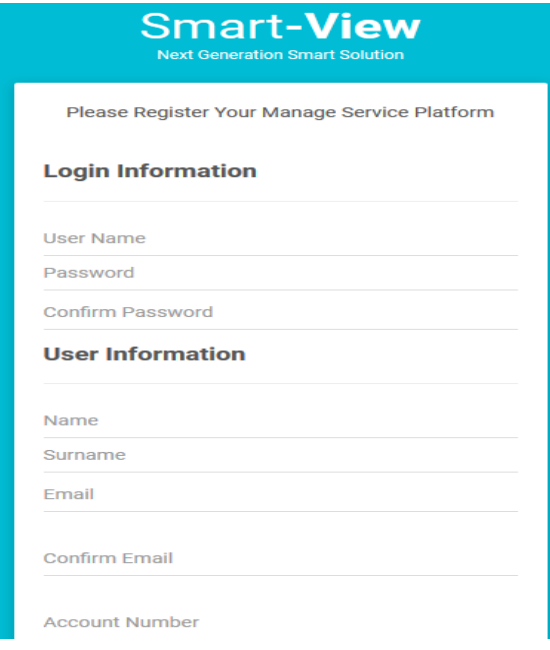

Login Information

- Username field: Enter username
- Password: Enter password
- Confirm password: Re-enter the password to confirm you typed it correctly

# User Information

- First name: Enter your first name
- Last name: Enter your last name
- Email Address: Enter your email address
- Account Number: Enter account number

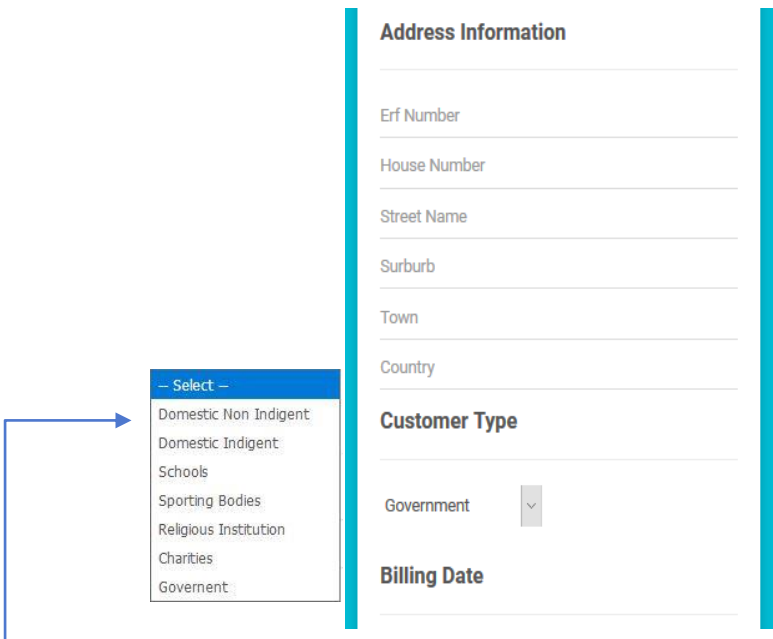

#### Address Information

- Erf Number: Enter your Erf number
- House Number: Enter your residential house number (Unit Number if you live in a complex or flat)
- Street Name: Enter your street name
- Suburb: Enter your suburb name
- Town: Enter your town name
- Country: Enter your country name

#### **\_ Customer Type**

• Drop-down: Select the customer type from the drop-down

# Billing Date

• Calendar: Select the date you usually receive your monthly bill.

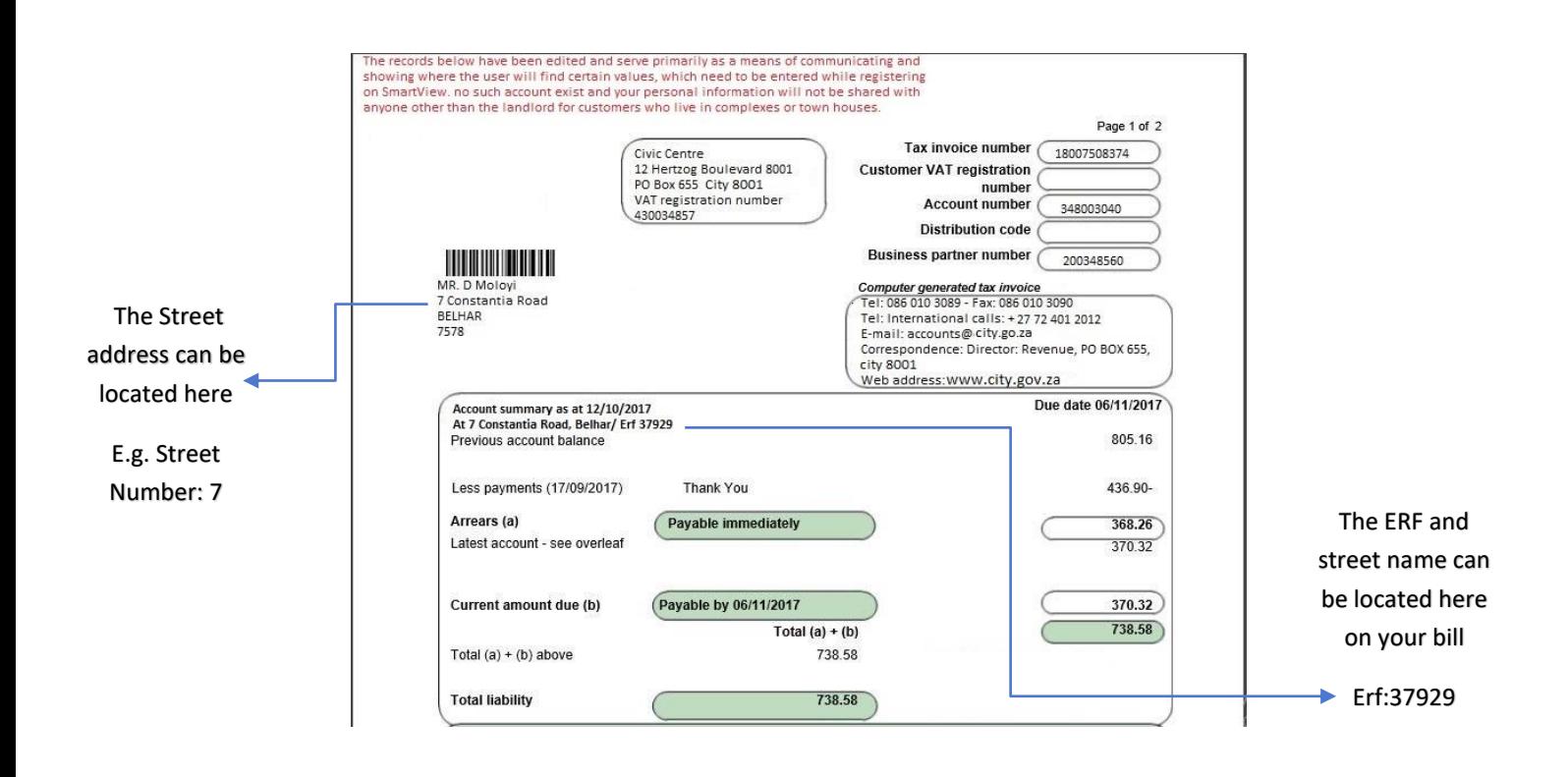

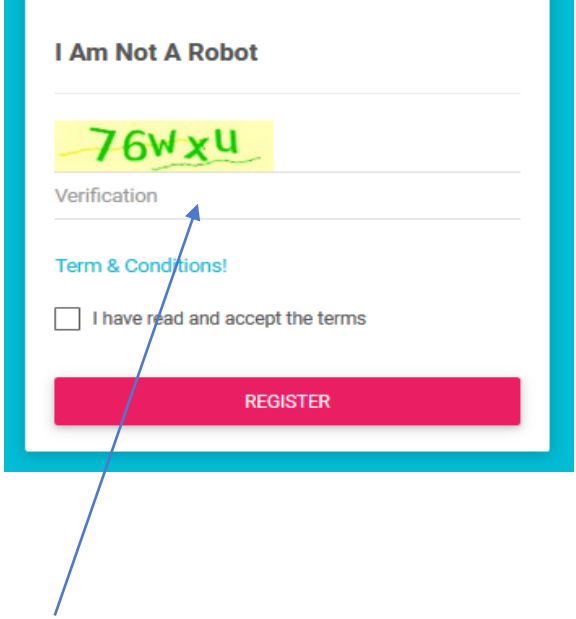

## I AM NOT A ROBOT

- Verification: Enter the number displayed in the box
	- ➢ Register: click Register to complete and submit the registration process you will then receive an email with further instructions to complete registration.

# <span id="page-7-0"></span>Additional Information

- Account Management: this is where the user will update their respective information. This is completed before the user can proceed with creating a section, adding a tariff and adding a meter.
- Billing: the billing portion consists of two sections. 1. Main Invoice, 2. Individual Billing Management.
	- a. Main invoice will give you a reported bill based on your consumption on both water and electricity the portion will highlight the reading on the billing date, Last Reading and Units used. Further displaying the tariffs, which, are used to generate your bill with included Tax payment.
	- b. Individual Billing will give you a reported bill based on your consumption on Individual meters both for water and electricity the portion will highlight the reading on the billing date, Last Reading and Units used. Further displaying the tariffs, which, are used to generate your bill with included Tax payment for individual meters.
- Section Management: a user can create different section which, have a meter allocated to.
- Meter Management: Users can add multiple meters and assign them to a section.
- Meter Readings Management: meter readings management provide the user with the capability to update a reading for any respective date. The reading entered should either be equal or greater than the previous day's reading.
- Maps: this indicates geographic placement of the meter.
- Water Tariff Management: Here the user will add their respective tariff consisting of water usage limit and rate as assigned by the municipality.
- Electricity Tariff Management: here the user will add their respective KWh, KVA and KvaR tariffs, as assigned by the municipality.
- Add Water Reading, Add Electricity Reading: This section is designed for the user to enter readings on a daily basis. Unless the user has, a IOT Device. Users who choose not to purchase a IOT Device may add their readings manually. Without adding sufficient readings, the user will not be guaranteed receiving accurate results for estimated month end, daily average, and the amount they are consuming in rands for each section.

The following steps should be considered when you first login to Smart-View and add your data for the first time.

# $\checkmark$  Update your Account information

The user needs to provide full account details and may switch between water electricity or water and electricity dependent on their preferred selection. For a main user who has Sub-Accounts (preferably a property owner with tenants), they add and view sub-accounts on their account page.

Property owners who want to monitor consumption levels of their tenant are responsible for setting Water and Electricity Tariffs as well as assigning meters to their tenants. Sub – Accounts are well utilized for Businesses who are renting a portion of their property to either a partner firm or a company renting office space.

Users may update their username, change their passwords, and set their billing date amongst many other features provided under Account Management.

Account information such as water, electricity, carbon emission Limit, carbon factor, base and penalty are updated on the User Account profile. This action needs to take place before the user can proceed with any other section.

# Billing:

Main Invoice: The main invoice portion of the billing section is an invoice which, provides the user with accurate readings based on their current amount they are due to pay from the last billing date to the current day. As a user continues to enter readings towards the next billing date the invoice is a great tool to have as the user has a better view of how much they are already set to pay before the billing date. Individual Billing Management: The individual billing management portion of the billing section is and invoice which, provides the user with accurate readings based on their current amount they are due to pay from the last billing date to the current day, for individual water and electricity meters. This is a smarter way to keep track of meters assigned to a section, which consumes the most on a daily, weekly and monthly basis. As a user continues to enter readings towards the next billing, date the invoice is a great tool to have as the user has a better view of how much they are already set to pay before the billing date. This could help the user monitor an individual section more often and find means of consuming less per section.

#### Section Management

On section management, the user will add the different sections where the meters are located. An example of a section would be if there is an outside cottage in a home, with an electricity supplied by its own dedicated meter the user may then update the Sections to Home and a Main Sub Section to Cottage to be able to monitor both usages separately.

A user can have multiple meters assigned to one of the three section divisions. The section are as follows

Main – Section: Main Sub –Section: Sub – Section:

Users may create as many sections as they desire, and have different meters assigned to each section. If a user selects an incorrect division for their subsection, they may always click on the ID on the Section Management table and make changes. Under Usage Management the user has tables (Bar Graphs) representing each Division, these graphs are a smart tool for the user to have, due to the capability of the user being able to identify which division is consuming the most, be it water or electricity.

# ✓ Update Water and Electricity Tariff Management

You must enter the rates before adding a meter.

# ✓ Update Meter Management

Once Tariff rates are set, a meter may be added, and assigned to a section. Calculation of the meter reading will be based on the tariff rates the user has set.

# $\checkmark$  Add Water reading

- A user will enter daily readings for any respective meter and select a reading date for the assigned meter.
- The reading date has to be the current date. Meter readings cannot be less than the previous date.

# $\checkmark$  Add Electricity reading

- A user will enter daily readings for any respective meter and select a reading date for the assigned meter.
- The reading date has to be the current date. Meter readings cannot be less than the previous date.

# $\checkmark$  Meter Readings Management

• If a reading for a certain date needs to be updated the user can do so editing the meter reading this will change the figure and calculations will take place, updating the amounts for each respective section.

#### <span id="page-10-0"></span>Account Management

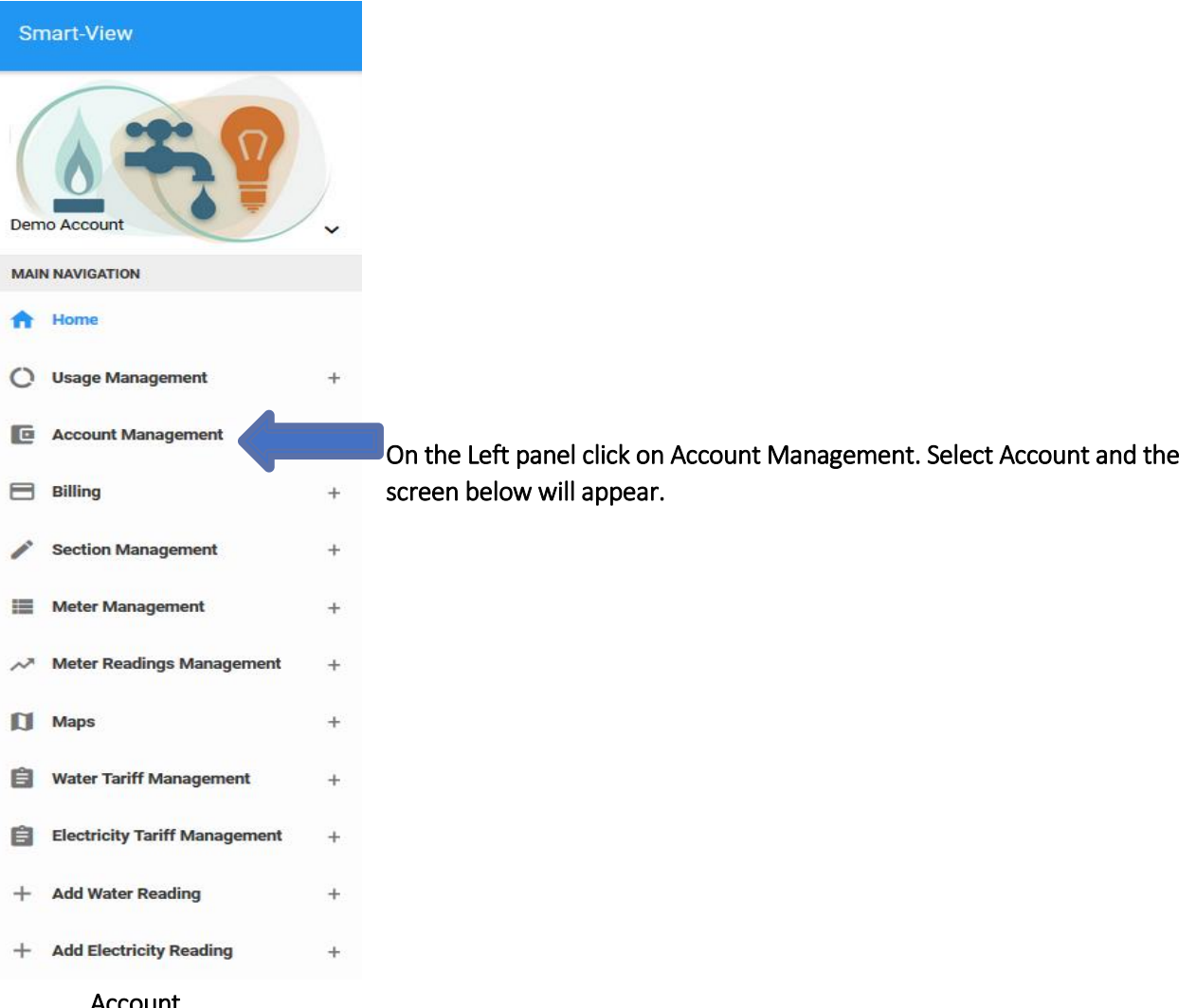

#### Account

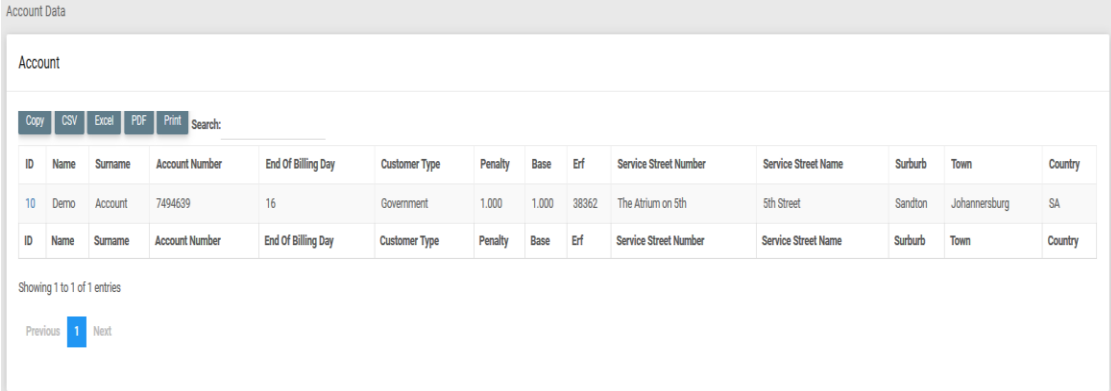

• Account information is saved during the registration process, and may be updated on the platform once the user has signed in. The main Account holder can add subaccounts, for instance if the Landlord overseeing a complex would like to monitor the tenants' utility usage, the Landlord can create Main Sub-sections for meters that are assigned to electricity (yard lights) and water (commune pool, sprinklers), meters utilized by everyone in the complex. After creating main Sub-sections, the Landlord can then create Sub-section for all tenants

within the complex monitoring their usage respectively. The user can do this by navigating to sections and create different sections where meters are assigned.

• User information can be updated and edited at any given time by clicking on ID.

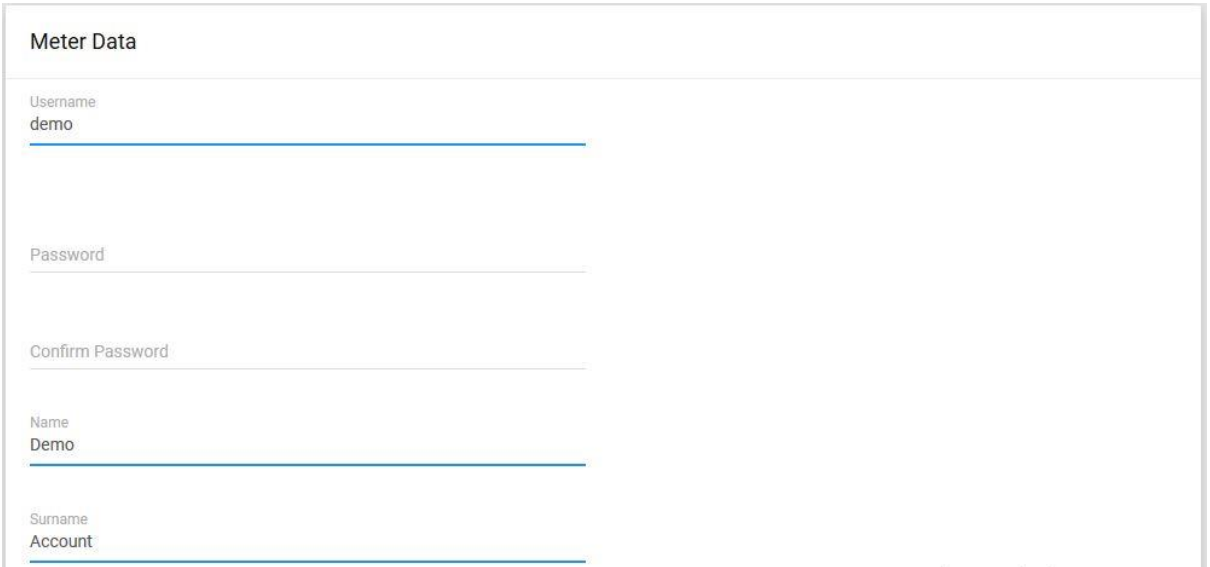

The following fields may be updated on the Account Management page.

- Username: your personal username which you use to login to the platform
- Password: user's personal password
- Name: user's actual name
- Surname: user's actual surname

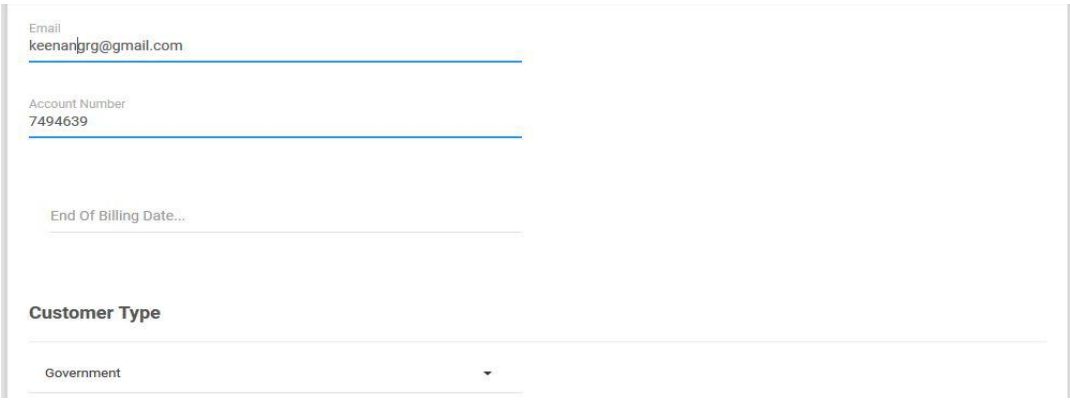

- Email: Enter your Email Address
- Account Number: users water and electricity account number
- End of billing Date: billing date (when is the user due to pay the bill each month)

**Customer Type:** category in which user belongs to.

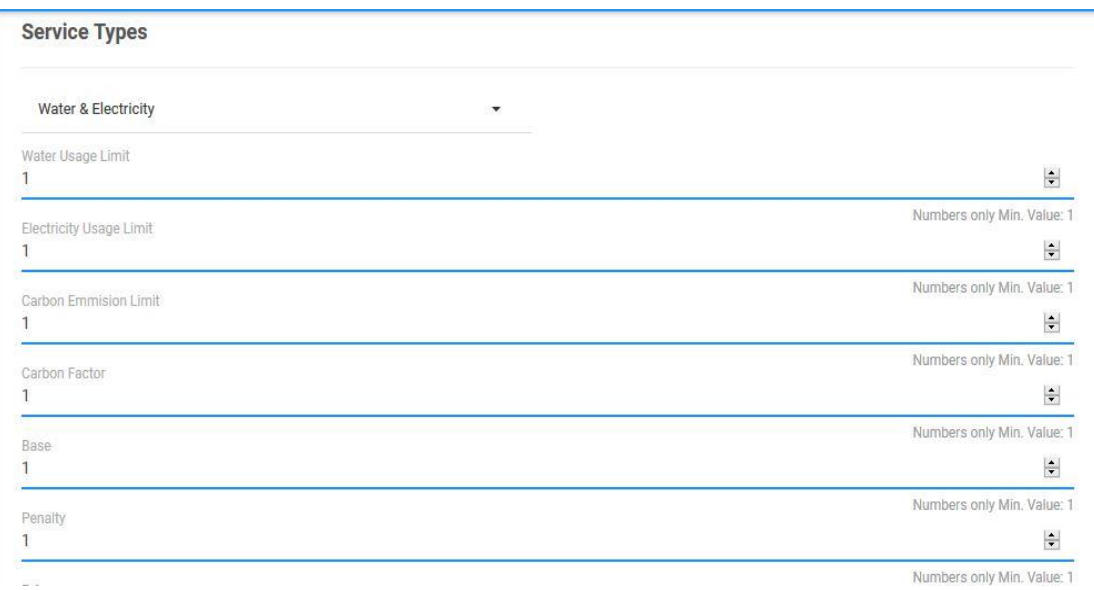

- Service Types: The user selects type(s) of services they would like to monitor. The user can select Water, Electricity or both Water and Electricity.
- Water Usage Limit: the set limit for the household
- Electricity Usage Limit: the set limit for the household
- Carbon Emission Limit: legal requirements governing [air pollutants](https://en.wikipedia.org/wiki/Air_pollution) released into the [atmosphere.](https://en.wikipedia.org/wiki/Atmosphere) Emission standards set quantitative limits on the permissible amount of specific [air pollutants](https://en.wikipedia.org/wiki/Air_pollution) that may be released from specific sources over specific timeframes
- Carbon Factor: The Carbon Factor is used to calculate equivalent CO2 emissions for each fuel energy use.
- Base: The value used when calculating carbon emission usually set by local authority.
- Penalty: how much the user will be charged if they exceed their limit

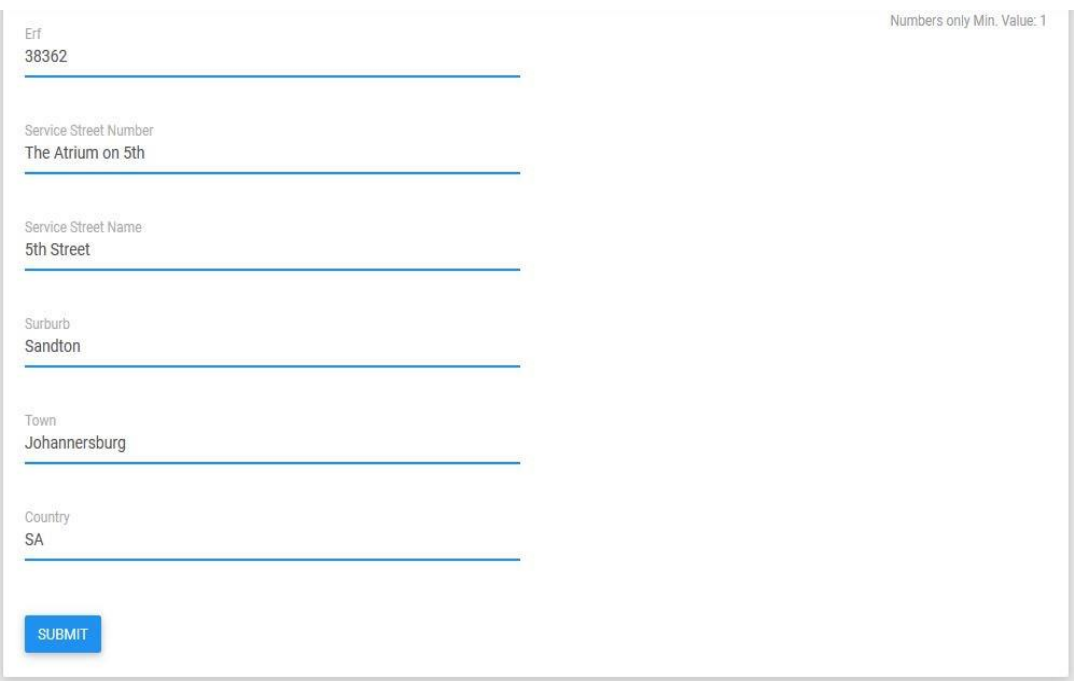

- Erf: Plot number.
- Service Street Number: your street number.
- Service Street Name: your street name.
- Suburb: the suburb in which you stay.
- Town: the town in which you live.
- Country: the country you are currently in.
- Submit: once the user has filled in the necessary account information they may click the submit button.

Account statements can be exported into different file formats, i.e. PDF, Excel spreadsheets, and CSV. Statement may also be printed.

# <span id="page-14-0"></span>Section Management

Sections management provides the user an opportunity to create various section where meters are assigned and supplying either water or electricity. The amount of sections a user can add are endless, readings and calculations are done according to the section a user assigns a meter to. However, the user needs to specify the Section's Division.

> Main – Section (e.g. may be a Building) Main Sub –Section (e.g. may be a division within the building) Sub – Section (e.g. may be a specific office within a building's division)

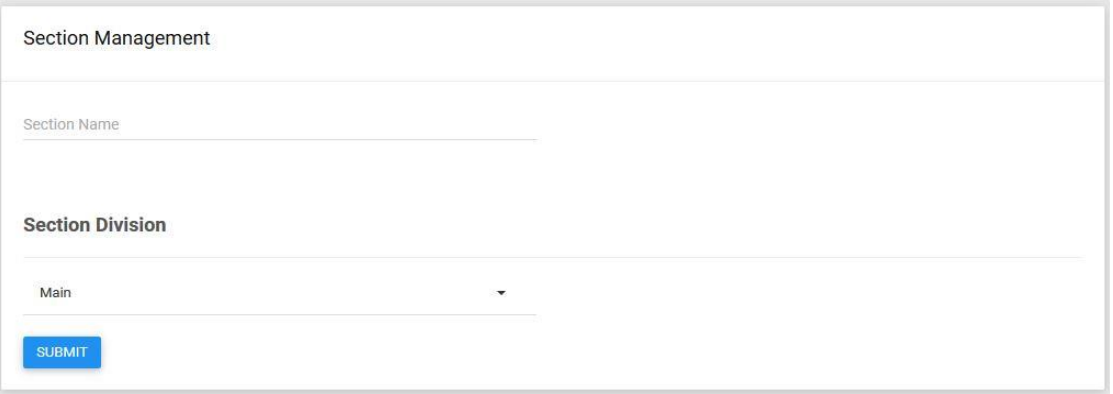

When creating a section, a user needs to do the following:

- ➢ Section Name: specify the section name
- ➢ Section Division: assign a Section division to the specified name if the section Name is Main-House and the meter is assigned to supply water or electricity to the main house then the user will select Main on Section Division.
- ➢ Submit: upon submitting, a user will be taken to the Section Management page where they will see all sections, which, have been created.

# <span id="page-15-0"></span>Water Tariff Management

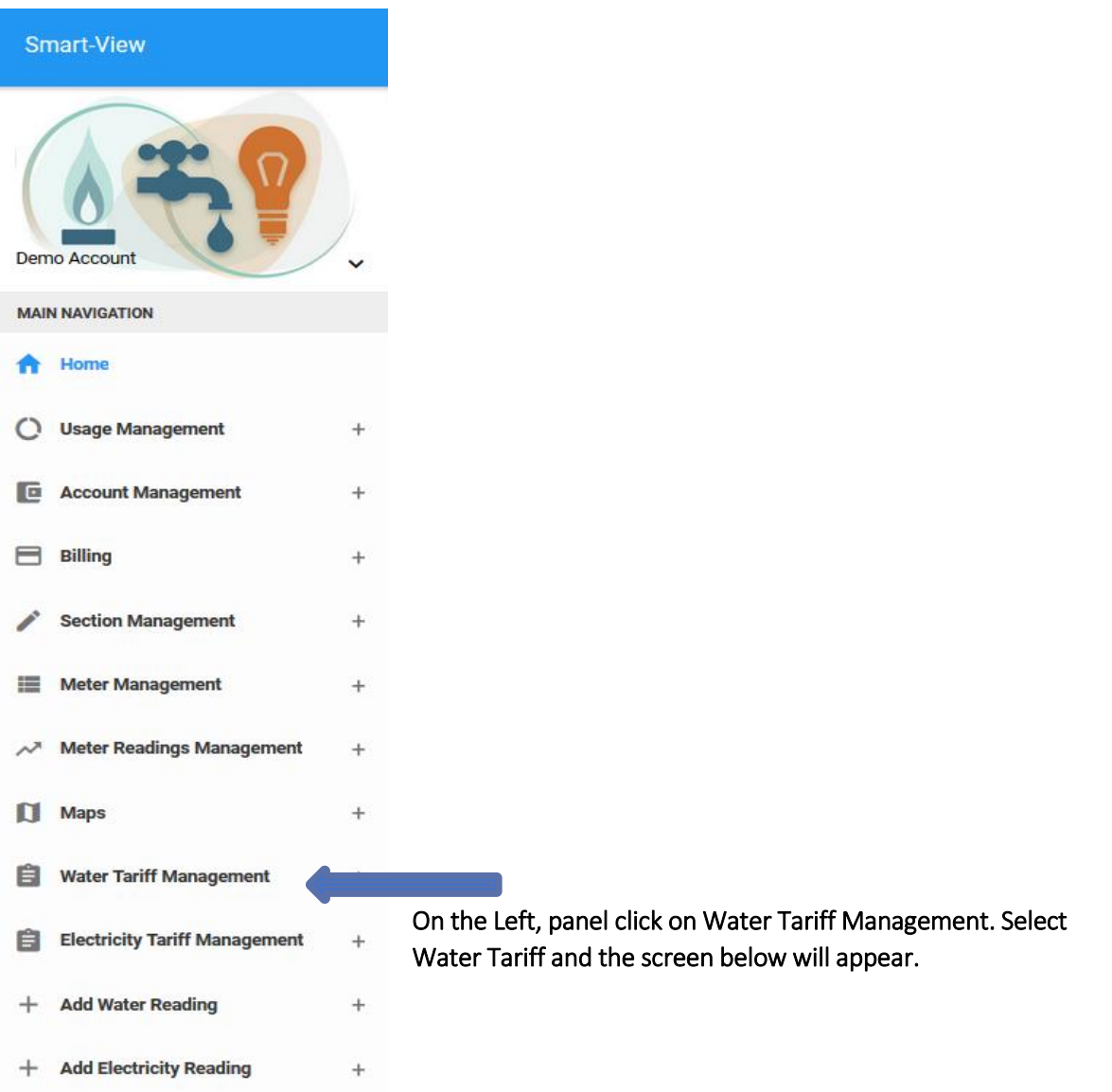

# Water Tariff Management

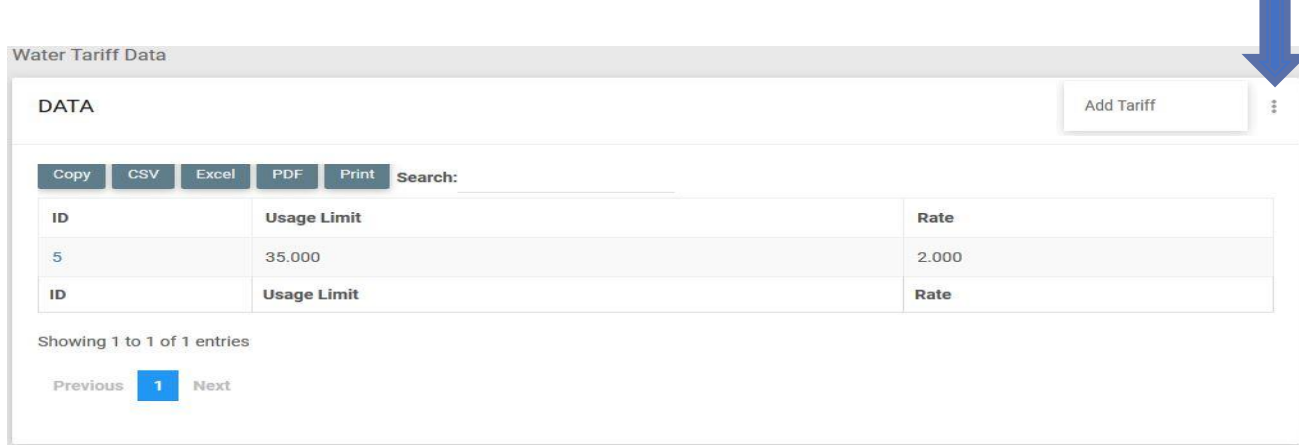

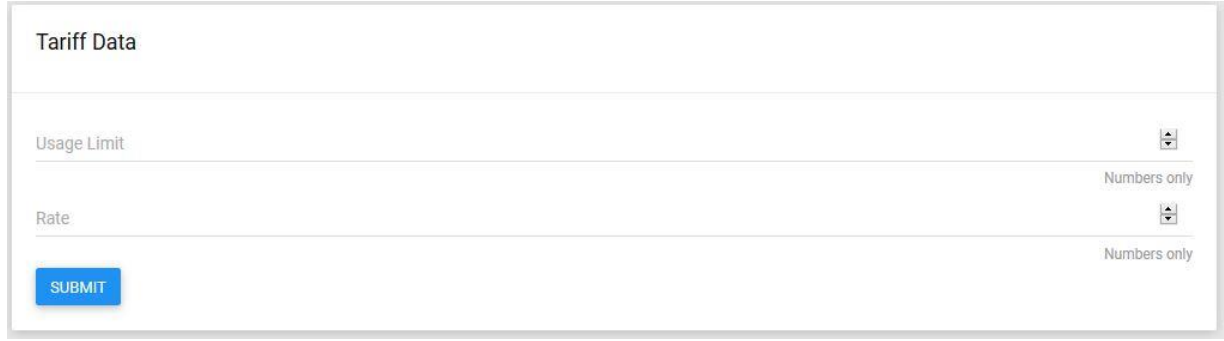

User will add the Usage limit in Litres and the rate applied to the Usage limit; Example 35 litres (Usage Limit) @ R2 (RATE).

User may click submit to save changes.

# By clicking on the ID number, a user can edit a pre-existing tariff.

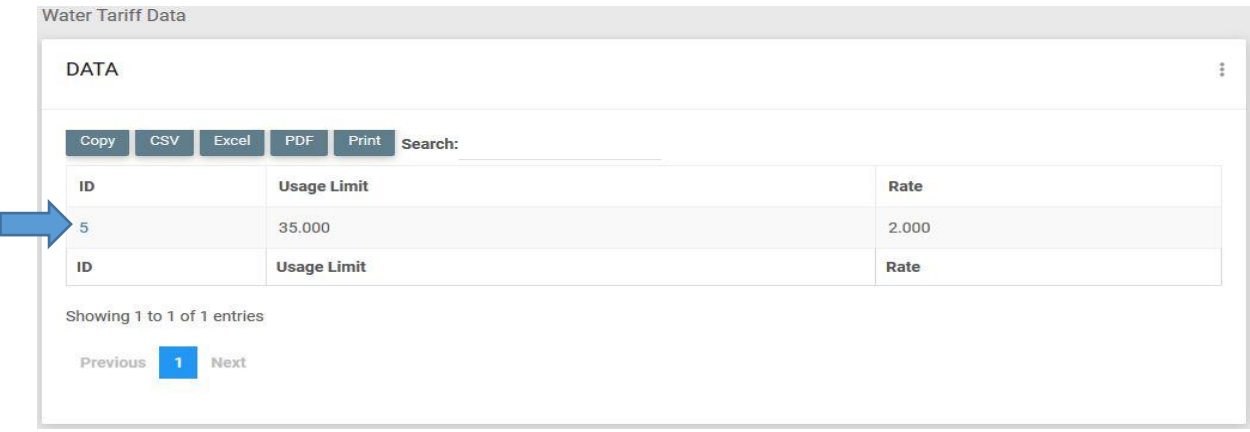

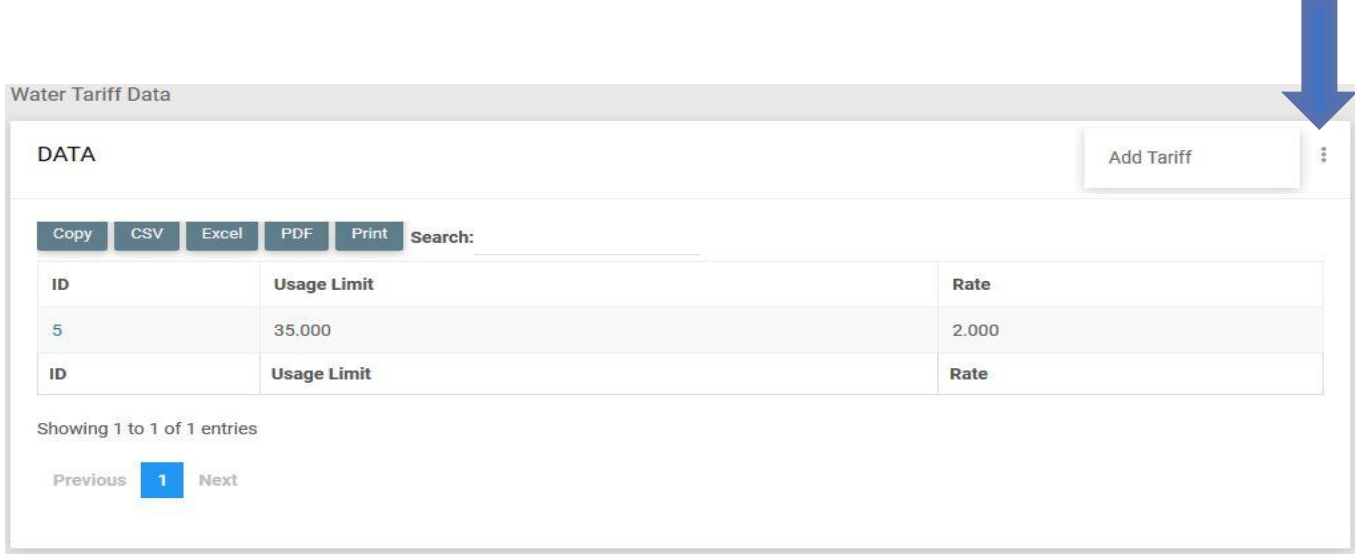

User will have to set a Usage limit and a rate upon entering both figures the user can proceed to submit and will return to the Water Tariff Data table where they can choose to add additional tariffs or edit pre-existing ones. As seen below,

# <span id="page-18-0"></span>Electricity Tariff Management

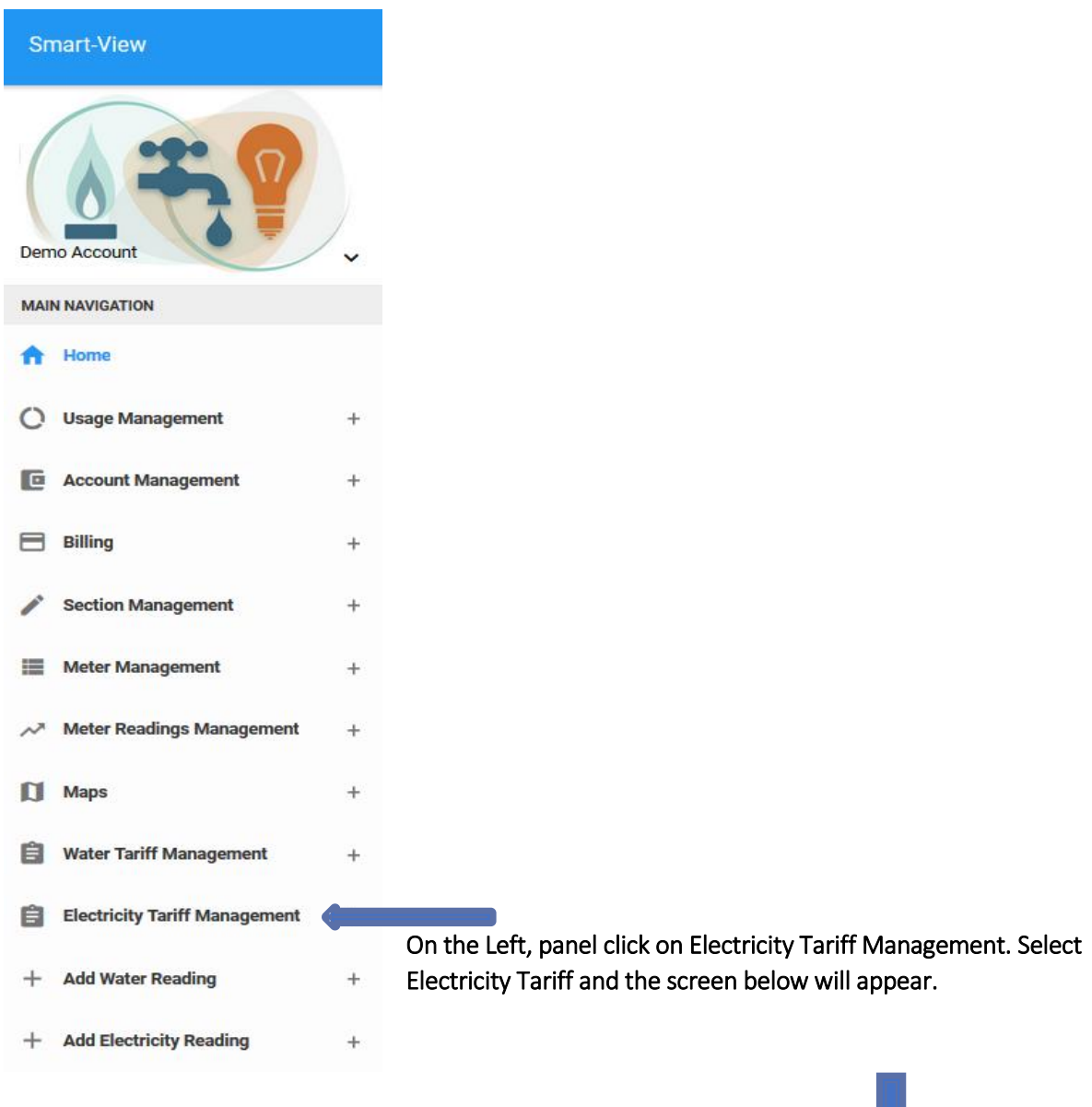

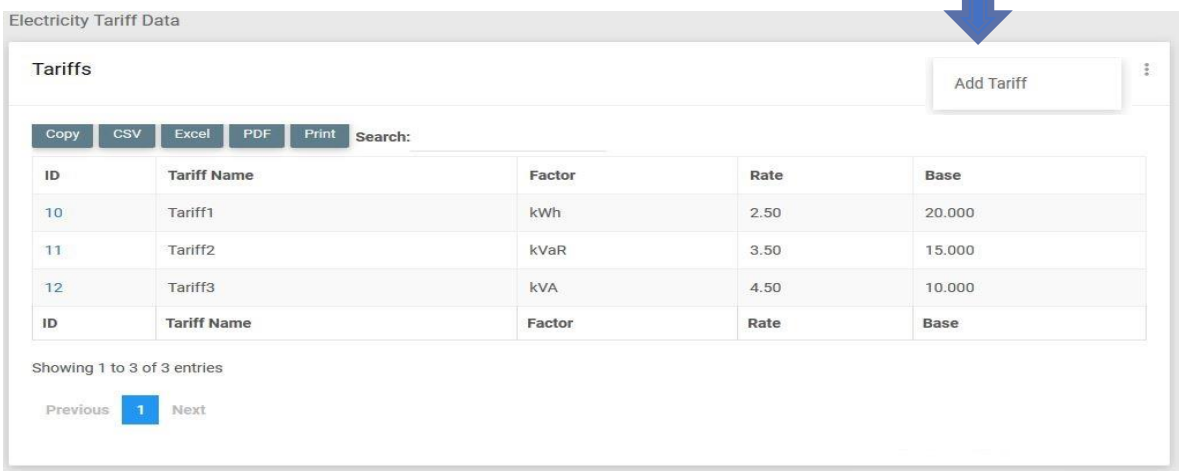

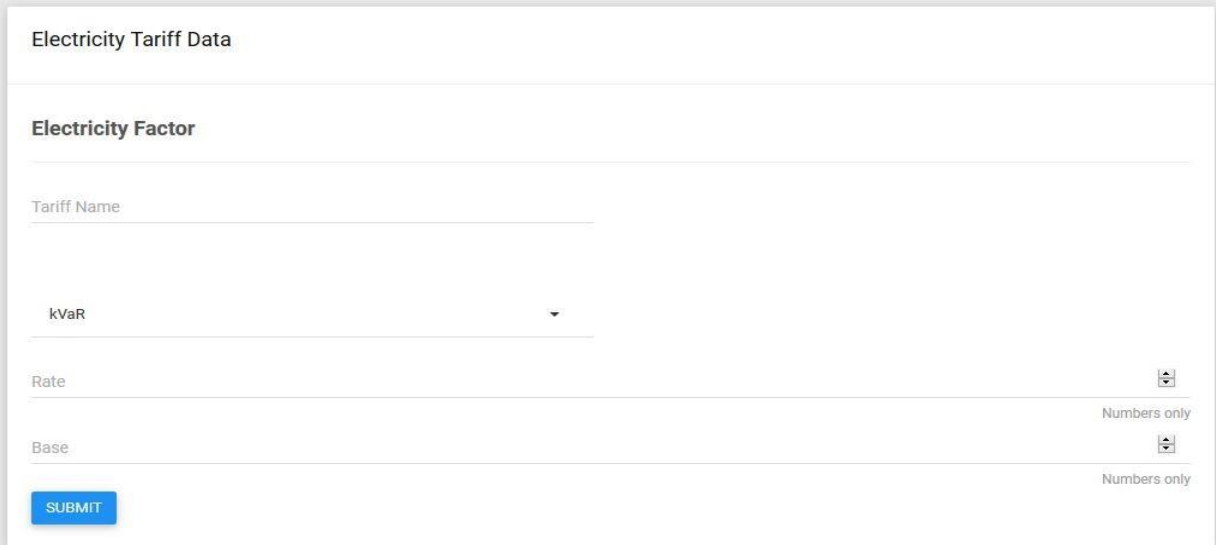

User will add the Tariff Name the Electricity Factor whether it is kVaR, kWh or KVA then set a rate and a base.

Because the kWh is the amount used to calculate the amount of electricity consumed users will only be able to add the kWh amount once and assign a rate to it, user will however be able to update the kWh rate and amount at any given stage.

User may click submit to save changes.

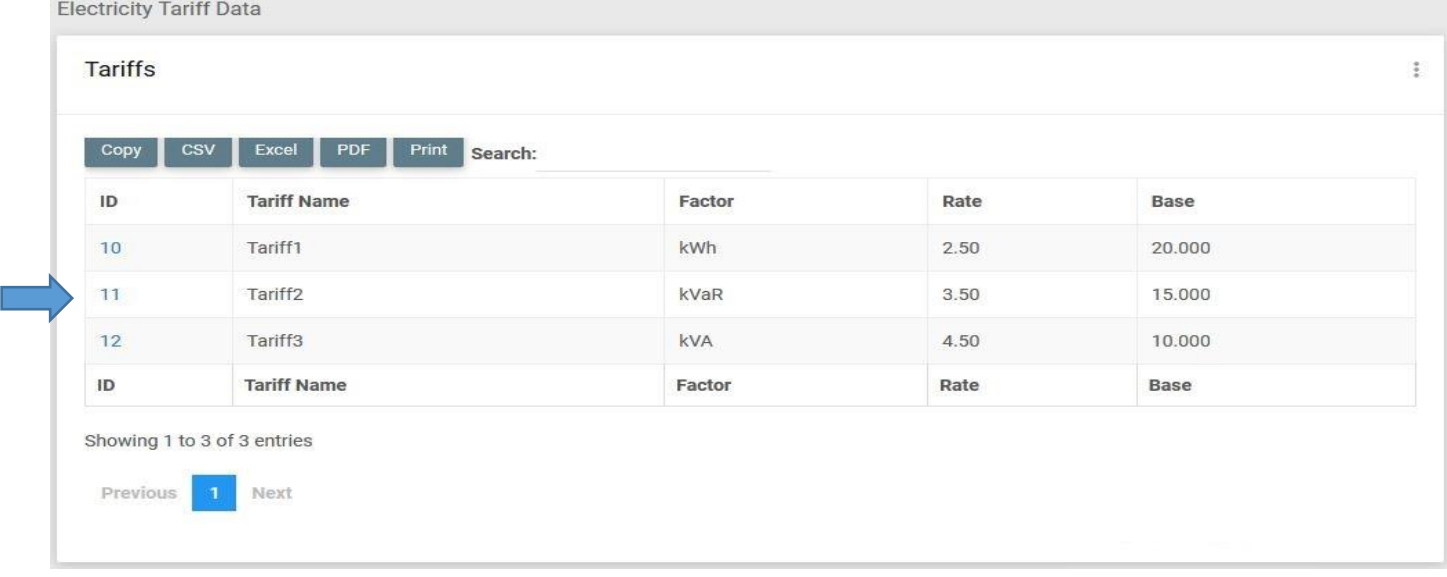

By clicking on the ID number, a user can edit a pre-existing tariff.

# Meter Management

By clicking on the three dots on the top right corner as indicated by the blue arrow pointing downwards, a user will be able to add water meters. Respectively the user will do the same for electricity.

➢ Once Tariff rates have been set for either water or electricity. The user can proceed to adding a meter and assigning the meter to a section.

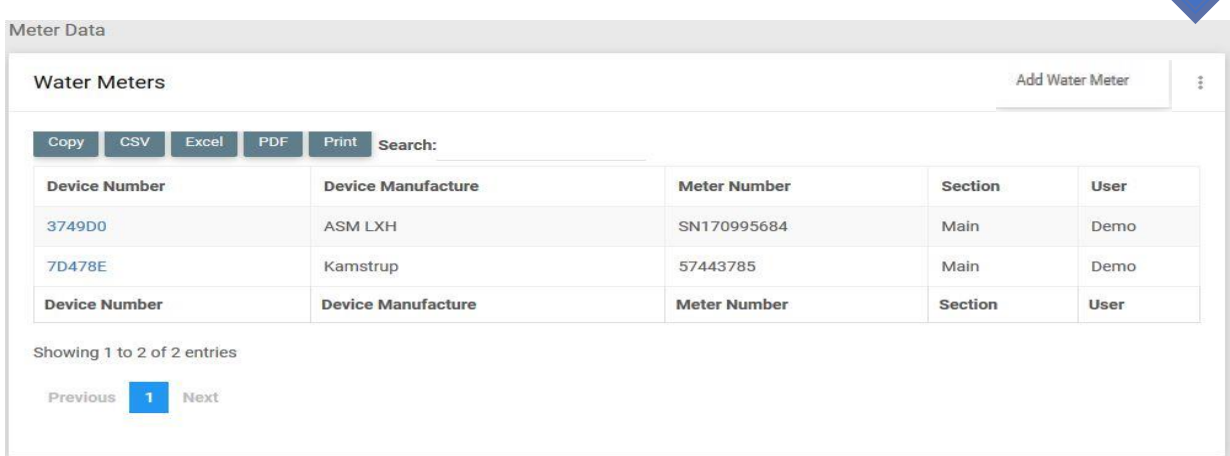

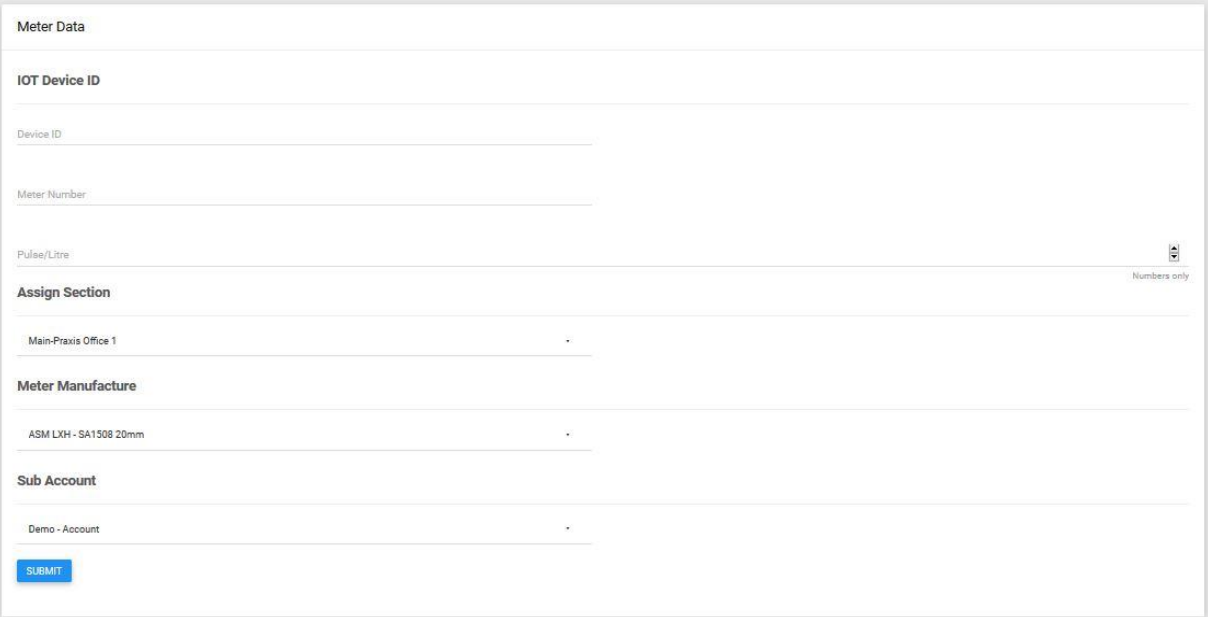

# Adding a Water Meter

- <span id="page-21-0"></span> $\checkmark$  When a user adds a new meter, the following steps need to be taken into consideration.
- ➢ IOT Device ID: If the user is an owner of an IOT device, the user must enter the Device ID. In addition, an IOT device can be fitted onto the meter and sends data from the meter to the smart-view server. This updates meter readings automatically. IOT devices ID may only be entered once as they are assigned to individual meter. Device ID below highlighted in yellow.

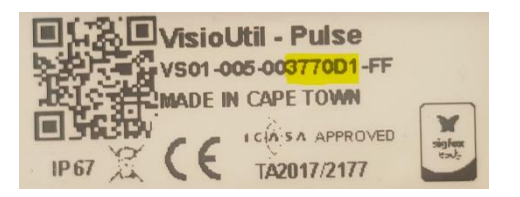

- ➢ Meter Number: the user will enter the Meter serial number.
- $\triangleright$  Pulse/Litre : this is dependent on the number of pulses the meter output per Litre.
- ➢ Section: the user will assign the meter to its respective section.
- ➢ Meter Manufacturer: the user will select the meter manufacturer from the drop-down list.
- $\triangleright$  Sub Account: if a user only has a main account the sub-account section will be set to the main user, however if a main user has multiple sub-accounts the user can assign meters to relevant individuals.

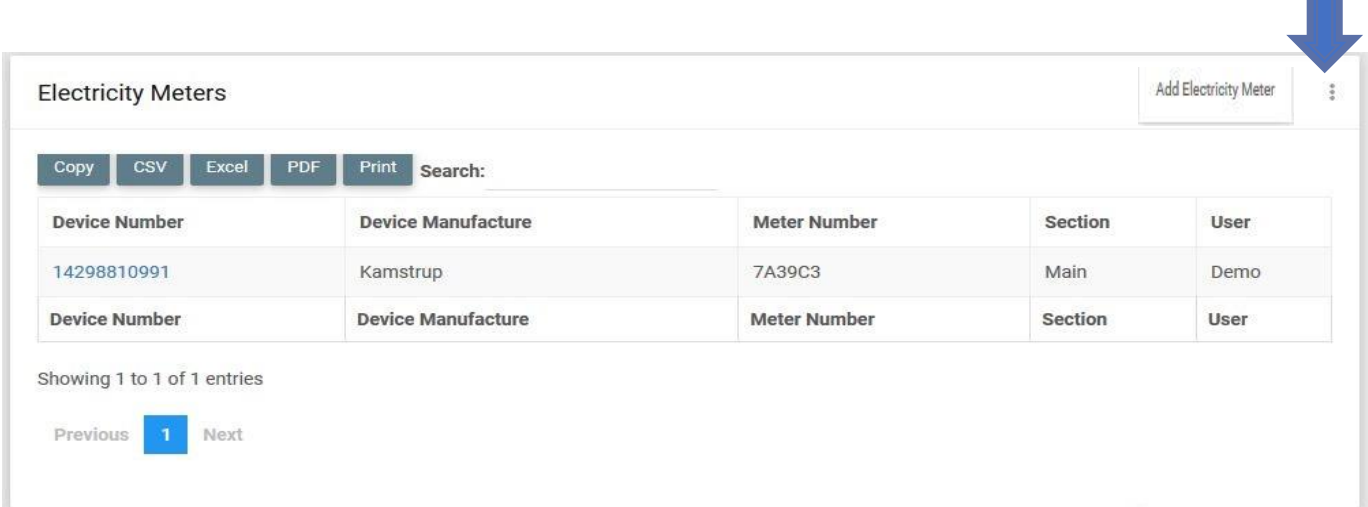

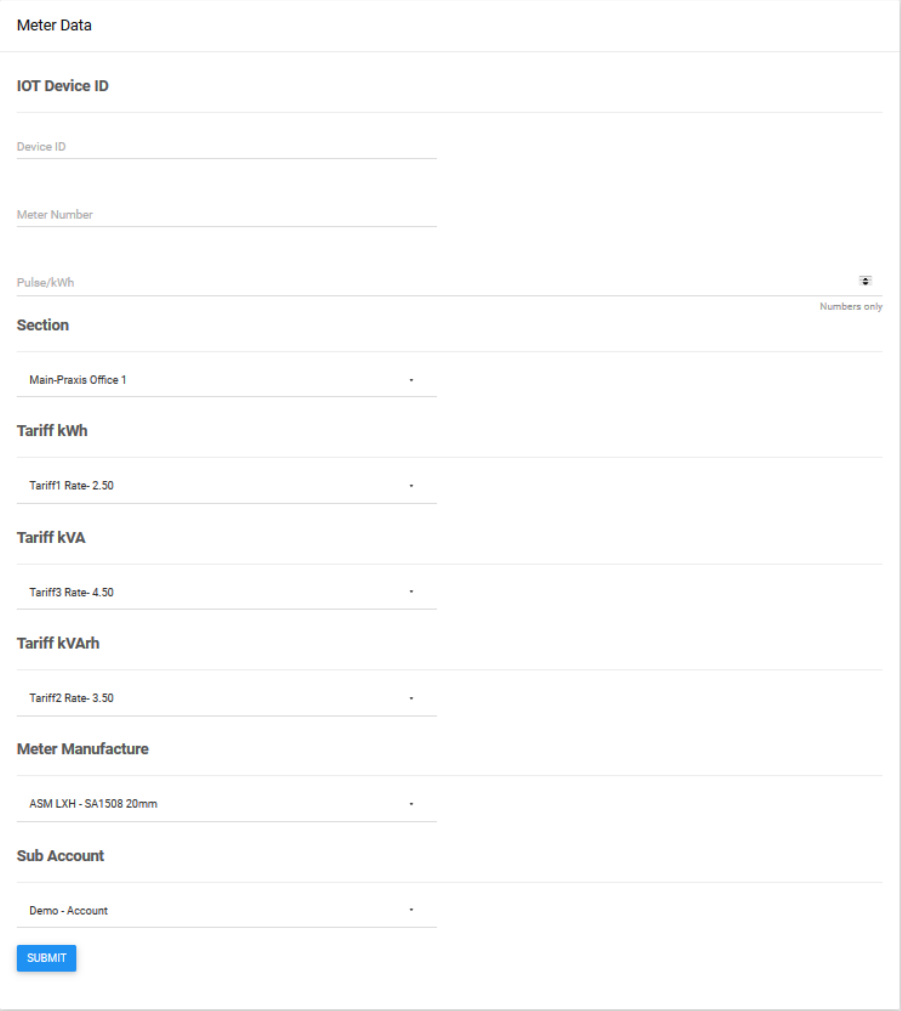

# Adding an Electricity Meter

- <span id="page-23-0"></span> $\checkmark$  When a user adds a new meter, the following steps need to be taken into consideration.
- ➢ IOT Device ID: If the user is an owner of an IOT device, the user must enter the Device ID. In addition, IOT device is a pickup, which is plugged onto the meter and sends data from the meter to the smart-view server. This updates meter readings automatically. IOT devices ID may only be, entered once as they are assigned to individual meters. Device ID below highlighted in yellow.

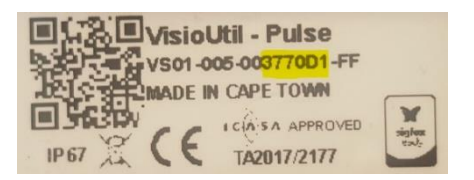

- $\triangleright$  Meter Number: the user will enter the Meter serial number.
- $\triangleright$  Pulse/kWh: this is dependent on the number of pulses the meter output per kWh.
- ➢ Section: The user will assign the meter to its respective section.
- $\triangleright$  Tariff kWh: this is the actual tariff which, will be taken into account when calculations are made. Normally set by the local area authority.
- $\triangleright$  Tariff kVA: this is reactive power rate.
- $\triangleright$  Tariff kVArh: this is the apparent power rate.
- ➢ Meter Manufacturer: the user will select the meter manufacturer from the drop-down list.
- $\triangleright$  Sub Account: if a user only has a main account the sub-account section will be set to the main user, however if a main user has multiple sub-accounts the user can assign meters to responsible party then click Submit.

User can update their water and electricity meters by clicking on the device numbers, if a user desires to change the section the meter is assigned to, the meter number the device number or device manufacturer the user may do so at any given moment.

The user may export the data on each table in the following formats. CSV Excel PDF or even print. A search option has been put in place for user who have larger sum of meters, this will help.